#### *REF 1.1.5 Syllabus 6.0* **Cunoașterea domeniilor în care se utilizează bazele de date**

Datorită potenţialului mare de eficientizare a muncii, bazele de date îşi găsesc aplicaţii în diverse domenii:

- transporturi sistemul de rezervare a biletelor;
- administrativ evidența populației, evidențe fiscale, caziere judiciare;
- bancar realizarea evidentelor clientilor, a conturilor bancare aferente și tranzacțiilor efectuate;
- medical dosarele medicale ale pacienților;
- rețele de socializare evidența profilurilor utilizatorilor, a detaliilor de contact și a setărilor de confidențialitate corespunzătoare. Ele pot fi folosite pentru a urmări postările utilizatorilor, persoanelor cu care interacționează și durata de timp petrecută online.

## *REF 1.2.2 Syllabus 6.0* **Înțelegerea faptului că în cadrul unui tabel fiecare înregistrare trebuie să conțină date referitoare la un singur subiect**

Elementul de bază al oricărei baze de date este un tabel. Fiecare tabel stochează date despre un anumit subiect, cum ar fi angajați sau produse. Un tabel este similar în aparență cu o listă sau foaie de calcul, prin faptul că datele sunt stocate în rânduri (denumite înregistrări) și coloane (denumite câmpuri).

Fiecare câmp conține date despre un aspect al subiectului tabelului, cum ar fi prenumele sau adresa de e-mail a unei persoane.

Înregistrările reprezintă categorii de informații. De exemplu, într-un tabel referitor la persoane, o înregistrare poate conține informații despre numele persoanei, adresa, orașul, județul, codul poștal. Fiecare înregistrare conține date referitoare la un singur subiect (în cazul de față, o singură persoană).

# *REF 2.2.4 Syllabus 6.0* **Navigarea printre paginile unui raport**

Pentru a naviga printre paginile unui raport, deschideți raportul și mutați-vă în vizualizarea **Print Preview** (Vizualizare înaintea imprimării) cu ajutorul butonului **View** (Vizualizare) localizat în partea din stânga a tab-ului **Home** (Pornire).

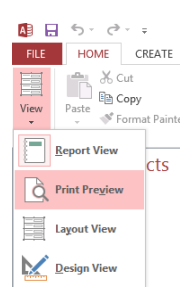

Apoi folosiți butoanele de navigare din partea de jos a raportului.

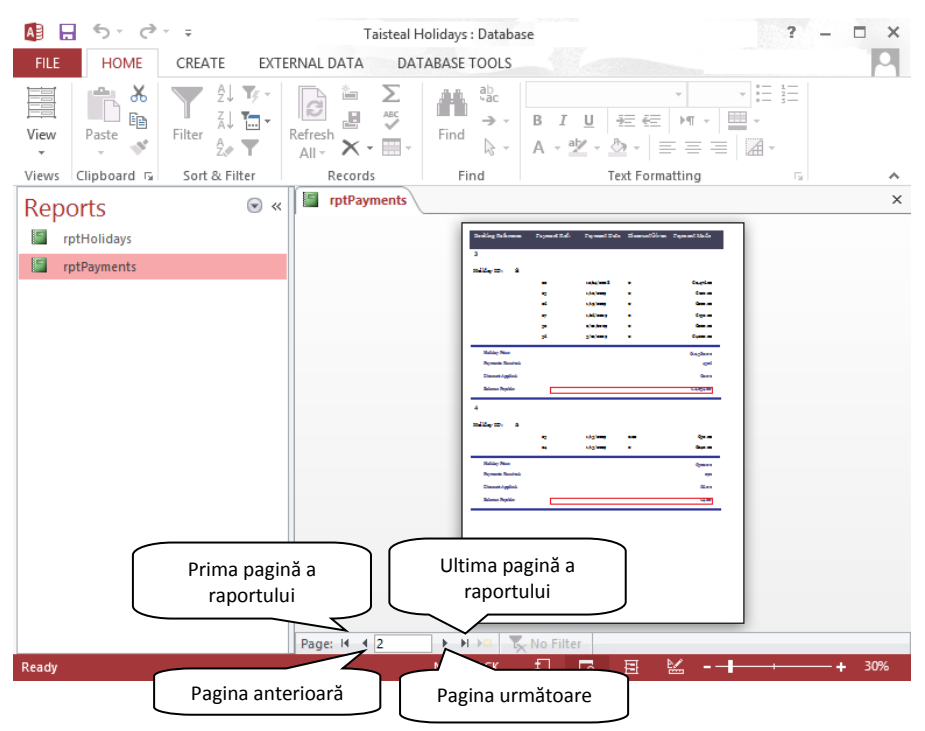

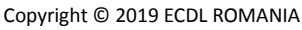

Toate drepturile sunt rezervate ECDL ROMANIA. Nicio parte a acestei lucrări nu poate fi reprodusă sau utilizată în scop comercial fără aprobarea scrisă a ECDL ROMANIA.

## *REF 3.3 Syllabus 6.0* **Relații**

Unul din scopurile principale ale proiectării unei baze de date este eliminarea redundanţei (dublării) datelor. În acest scop, datele se structurează în tabele, în funcţie de subiect şi apoi, prin intermediul câmpurilor comune, se creează relații între tabele. Relațiile dintre tabele sunt apoi folosite la proiectarea interogărilor, formularelor și rapoartelor.

Ca urmare, legăturile dintre tabele au ca principal scop vizualizarea în simultan a datelor din mai multe tabele şi minimizarea duplicării datelor.

Legăturile dintre tabele se realizează pe baza unui câmp comun (care într-o tabelă este cheie primară, iar în alta este cheie externă). Aceste două câmpuri trebuie să fie sincronizate, în sensul că trebuie să aibă acelaşi tip de date şi aceeaşi dimensiune (şi în general şi acelaşi nume).

Tipurile de legături dintre două tabele pot fi următoarele:

- 1:1 – **legătura de tip unu la unu** – fiecare înregistrare din primul tabel poate avea o singură înregistrare corespondentă în al doilea tabel și invers. Acest tip de relație nu este foarte comun deoarece, de cele mai multe ori, informaţiile asociate se stochează în acelaşi tabel.

- 1:M – **legătura de tip unu la mulţi** - fiecărei înregistrări dintr-o tabelă îi corespund mai multe înregistrări în cealaltă tabelă

- M:N – **legătura de tip mulţi la mulţi** - mai multor înregistrări dintr-o tabelă le corespund mai multe înregistrări în cealaltă tabelă. În acest caz, se crează un al treilea tabel, care preia cheia primară a fiecărei tabele, iar relaţia se sparge în două relaţii de tip unu la mulţi.

Este foarte important ca, înainte de a crea relaţii între tabele, să închideţi toate tabelele deschise, întrucât Access nu poate crea relaţii între tabele deschise.

Pentru a crea legături între tabele, apelaţi tab-ul **Database Tools** (Instrumente bază de date), butonul

#### **Relationships** (Relatii) Relationships .

Dacă baza de date conține relații, atunci acestea vor fi afișate. Dacă baza de date nu conține nicio relație, se va afişa automat caseta **Show Table** (Afişare tabel).

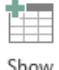

În cazul în care fereastra nu apare, se apasă butonul **(Afişare tabel)** din tab-ul **Design** (Proiectare).

Caseta de dialog **Show Table** (Afişare tabel) afişează toate tabelele şi interogările din baza de date. Pentru a vizualiza doar tabelele, executaţi click pe eticheta **Tables** (Tabele). Pentru a vizualiza numai interogările, executaţi click pe eticheta **Queries** (Interogări), iar pentru a le vizualiza pe amândouă, executaţi click pe eticheta **Both**  (Ambele).

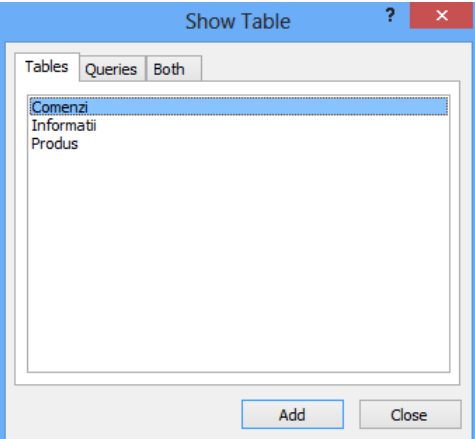

Selectaţi tabela dorită şi apoi apăsaţi butonul **Add** (Adăugare). Repetaţi operaţia până adăugaţi toate tabelele dorite. După ce aţi terminat, apăsaţi butonul **Close** (Închidere) pentru a închide fereastra de dialog. Se revine în fereastra **Relationships** (Relaţii), unde apar tabelele între care se va realiza legătura.

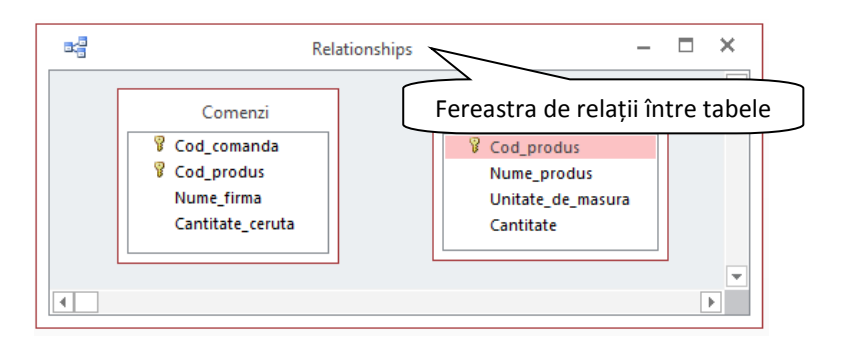

Se selectează cheia primară dintr-un tabel şi se glisează peste cheia externă din celălalt tabel. Se va deschide fereastra **Edit Relationships** (Editare Relaţii).

În funcţie de necesităţi, se bifează casetele din partea de jos a ferestrei:

 **Enforce Referential Integrity** (Impunere integritate referenţială) – împiedică apariţia înregistrărilor solitare. Astfel, nu se poate introduce o valoare în câmpul cheii externe dintr-un tabel dacă această valoare nu există în câmpul cheii primare din tabelul primar.

 **Cascade Update Related Fields** (Actualizare în cascadă câmpuri corelate) – nu se poate modifica o înregistrare dintr-un tabel primar dacă există înregistrări care se potrivesc în tabelul asociat. Prin bifarea acestei opţiuni, este posibilă actualizarea înregistrării primare şi a tuturor înregistrărilor asociate.

 **Cascade Delete Related Fields** (Ştergere în cascadă câmpuri corelate) - nu se poate şterge o înregistrare dintr-un tabel primar dacă există înregistrări care se potrivesc în tabelul asociat. Prin bifarea acestei opţiuni, este posibilă ştergerea înregistrării primare şi a tuturor înregistrărilor asociate.

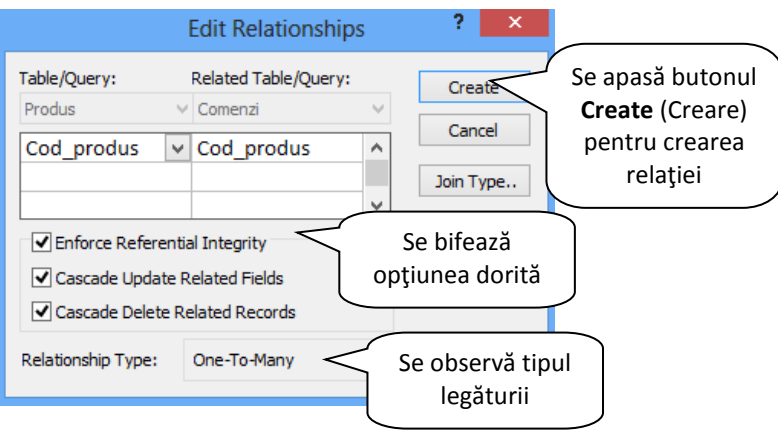

În fereastra **Relationships** (Relaţii) va apărea legătura nou creată, sub forma unei linii îngroşate. Tipul legăturii va fi evidenţiat prin numărul **1** la un capăt şi semnul infinit (**∞**) la celălalt capăt.

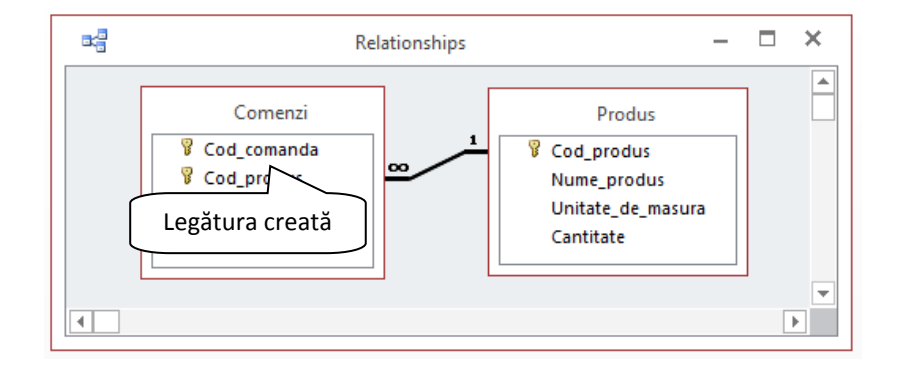

Pentru ştergerea unei legături între două tabele, se execută click pe legătură şi se apasă tasta **Delete**. O altă modalitate constă în executarea unui click dreapta pe legătură şi alegerea comenzii **Delete** (Ştergere).

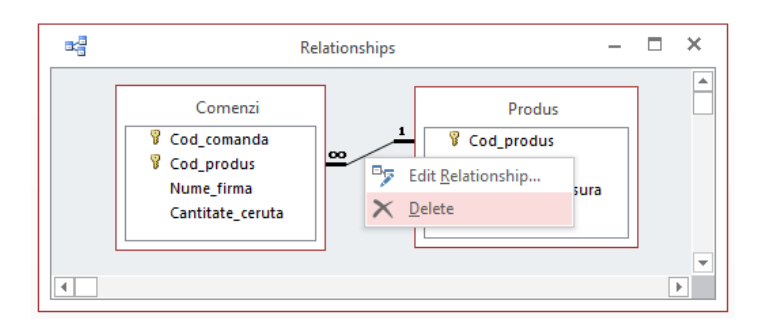

Pe ecran va apărea o casetă de dialog care va solicita confirmarea ştergerii legăturii. Pentru a şterge legătura definitiv, apăsaţi butonul **Yes** (Da). În cazul în care nu mai doriţi să ştergeţi legătura respectivă, apăsaţi butonul **No**  (Nu).

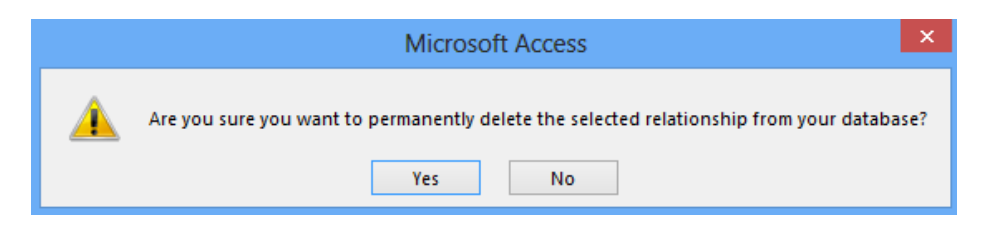

#### *REF 4.2.5 Syllabus 6.0* **Adăugarea diferitelor criterii într -o interogare pentru sortarea înregistrărilor**

O cerinţă fundamentală pentru o bază de date este capacitatea de sortare rapidă a înregistrărilor astfel încât acestea să poată fi afişate în ordinea dorită de utilizator. În mod prestabilit, programul Access afişează înregistrările ordonate în funcţie de cheia primară.

Aveţi posibilitatea sortării datelor dintr-un tabel, interogare, formular sau raport în funcţie de unul sau mai multe câmpuri. Acest lucru vă permite să vizualizați datele exact așa cum doriți. Când sortați după mai multe câmpuri, este important să identificați câmpurile care se numesc cel mai exterior și cel mai interior. Desemnarea potrivită a acestor câmpuri este necesară pentru a obține rezultatele dorite. De exemplu, să presupunem că doriți să sortați tabelul *Persoane* după câmpurile *Prenume* și *Nume*. Dacă înregistrările sunt sortate mai întâi după câmpul *Nume* și apoi după câmpul *Prenume*, atunci câmpul *Nume* se numește cel mai exterior, iar *Prenume* cel mai interior (tabelul 1 de mai jos). Dacă însă înregistrările sunt sortate mai întâi după câmpul *Prenume* și apoi după câmpul *Nume*, atunci câmpul *Prenume* se numește cel mai exterior, iar *Nume* cel mai interior (tabelul 2 de mai jos).

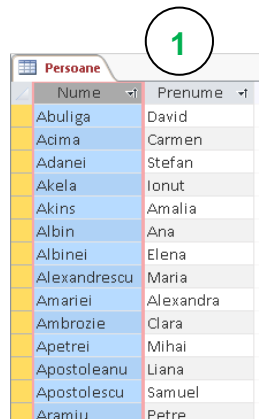

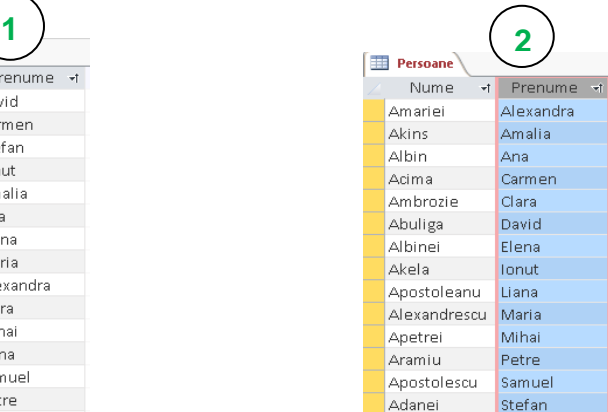

#### *Addendum Syllabus 6 – Microsoft Access 2013*

Puteți sorta datele dintr-o interogare în modul de vizualizare **Design** (Proiectare). Pentru aceasta, în rândul **Sort** (Sortare) aferent câmpului dorit selectați din lista derulantă opțiunea dorită: **Ascending** (Ascendent) sau **Descending** (Descendent)

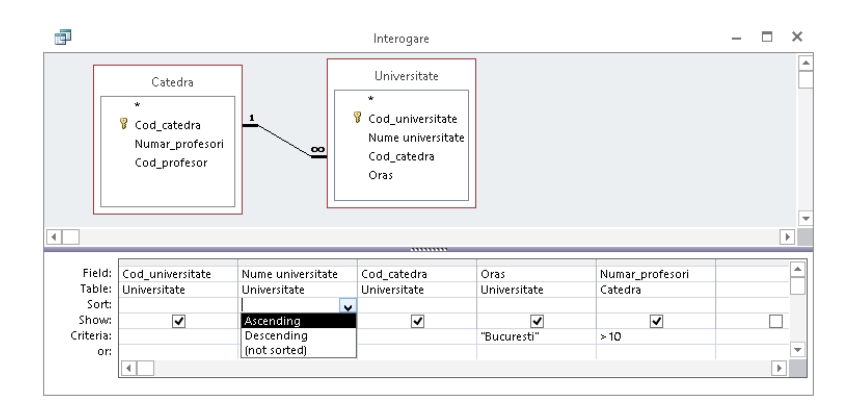

În cazul în care realizați o sortare a datelor după mai multe câmpuri, sortarea acestora trebuie să se realizeze de la stânga la dreapta.

 O altă metodă constă în sortarea datelor în vizualizarea **Datasheet View** (Vizualizare foaie de date). Selectaţi câmpul dorit şi alegeţi una din următoarele două posibilităţi:

1. În tab-ul **Home** (Pornire), secţiunea **Sort & Filter** (Sortare & Filtrare), apăsaţi butonul dorit:

 $\frac{A}{2}$ . Ascending pentru a sorta câmpul în ordine crescătoare și  $\frac{Z}{A}$ . Descending pentru a sorta câmpul în ordine descrescătoare

2. Executaţi click dreapta pe câmpul selectat şi din meniul derulant apărut alegeţi tipul de sortare dorit.

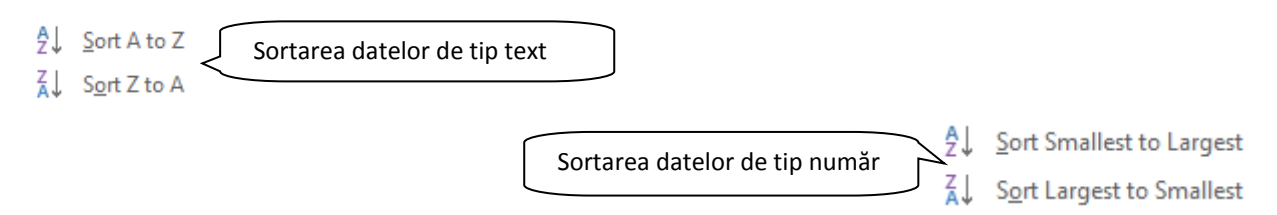

În cazul în care doriți să realizați o sortare după mai multe câmpuri, identificați în primul rând câmpurile care vor fi cel mai interior și cel mai exterior. Sortați, conform comenzilor de mai sus, întâi câmpul cel mai interior. Repetați pașii anteriori pentru fiecare câmp de sortare, sfârșind cu câmpul cel mai exterior.

## *REF 6.1.3 Syllabus 6.0* **Crearea și salvarea unui raport grupat**

În cazul în care doriţi să efectuaţi o selecţie a câmpurilor raportului din mai multe tabele sau interogări, este recomandat să folosiţi opţiunea **Report Wizard** (Expert raport).

Astfel, în tab-ul **Create** (Creare) se apasă butonul **Report Wizard** (Expert raport) <sup>{</sup> Report Wizard, după care se urmează instrucţiunile din paginile expertului Raport.

**Pas 1** – din lista derulantă **Tables/Queries** (Tabele/Interogări) alegeţi tabela sau interogarea pe baza căreia doriți să creați raportul, precum și câmpurile care doriți să fie afișate în cadrul raportului. După alegerea câmpurilor, folosiți butoanele  $\geq$  pentru a adăuga câmpurile unul câte unul în raport sau  $\geq$  pentru a introduce toate câmpurile odată.

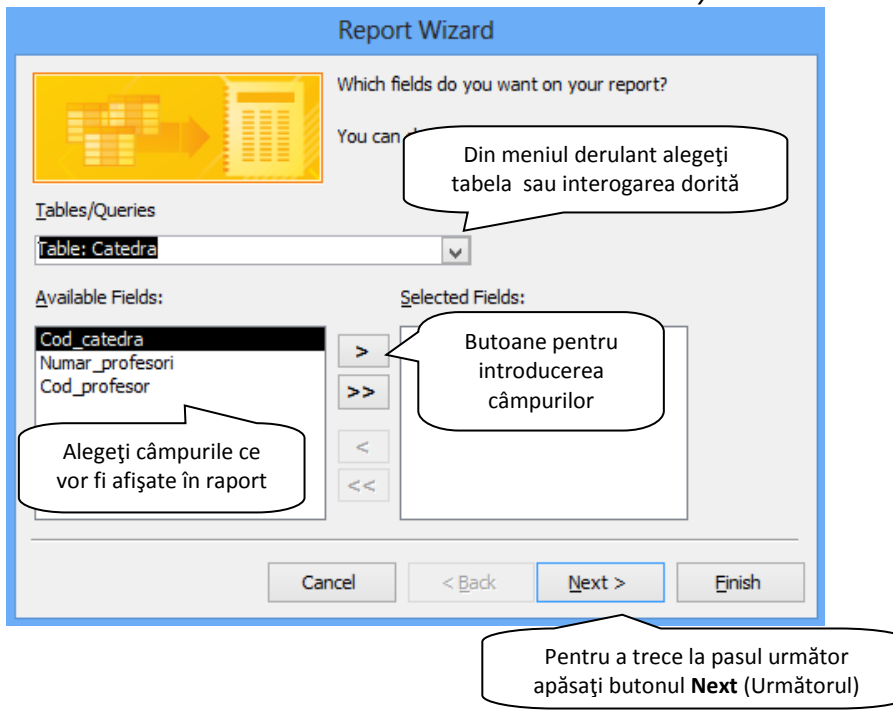

**Pas 2** – stabiliţi nivelurile de grupare a datelor.

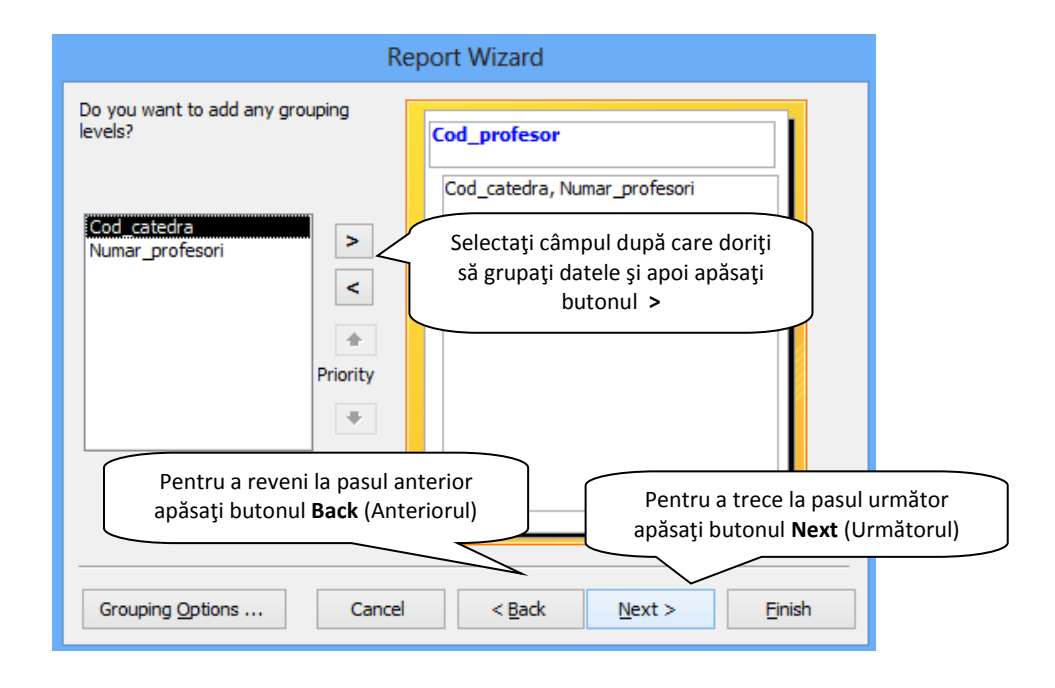

**Pas 3** – stabiliţi, pentru maxim patru câmpuri, modul de sortare (crescător sau descrescător). În mod prestabilit, ordinea de sortare este crescătoare; pentru alegerea unei sortări în ordine descrescătoare, apăsaţi butonul de comutare Ascending | (Ascendent).

*Addendum Syllabus 6 – Microsoft Access 2013*

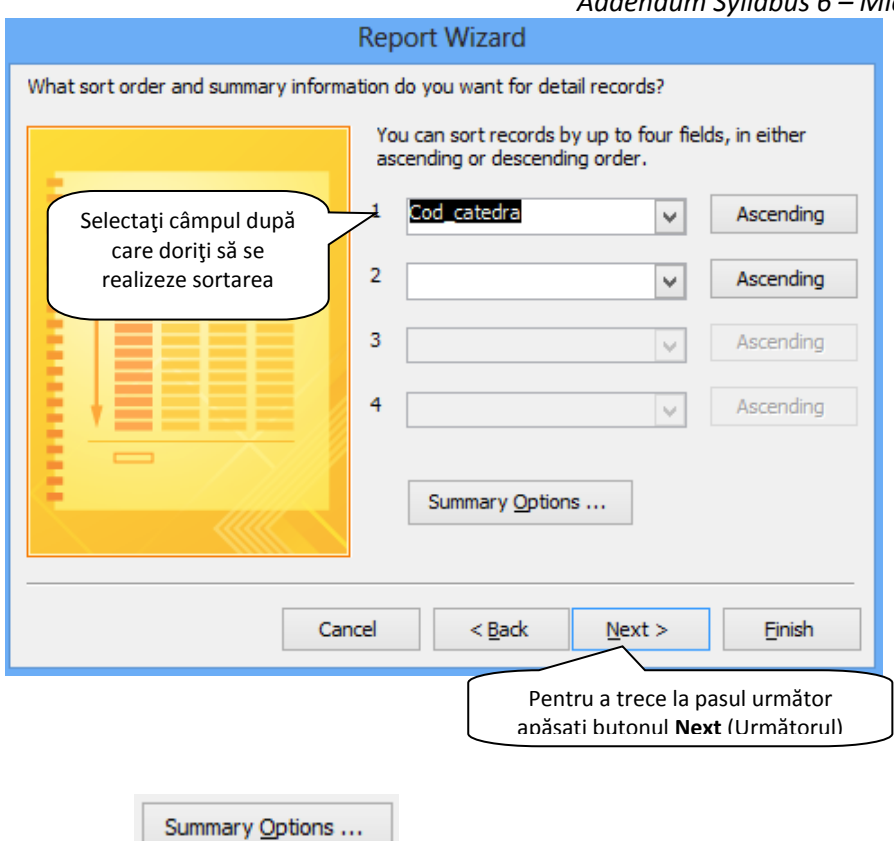

Executați click pe butonul **permiei pentru a afișa o casetă de dialog** în care sunt afișate toate câmpurile numerice conţinute în raport pentru care se poate calcula suma, media, valoarea minimă, respectiv maximă a datelor cuprinse în câmpul respectiv.

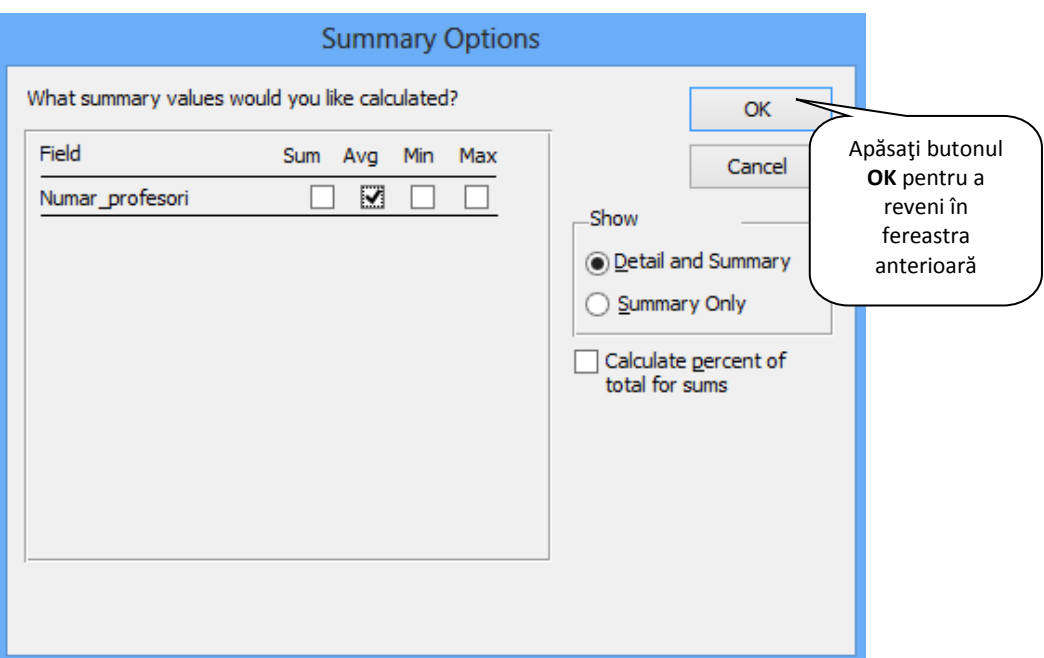

**Pas 4 -** stabiliţi forma în care să fie reprezentate datele în raport şi respectiv orientarea paginii raportului (Portrait sau Landscape).

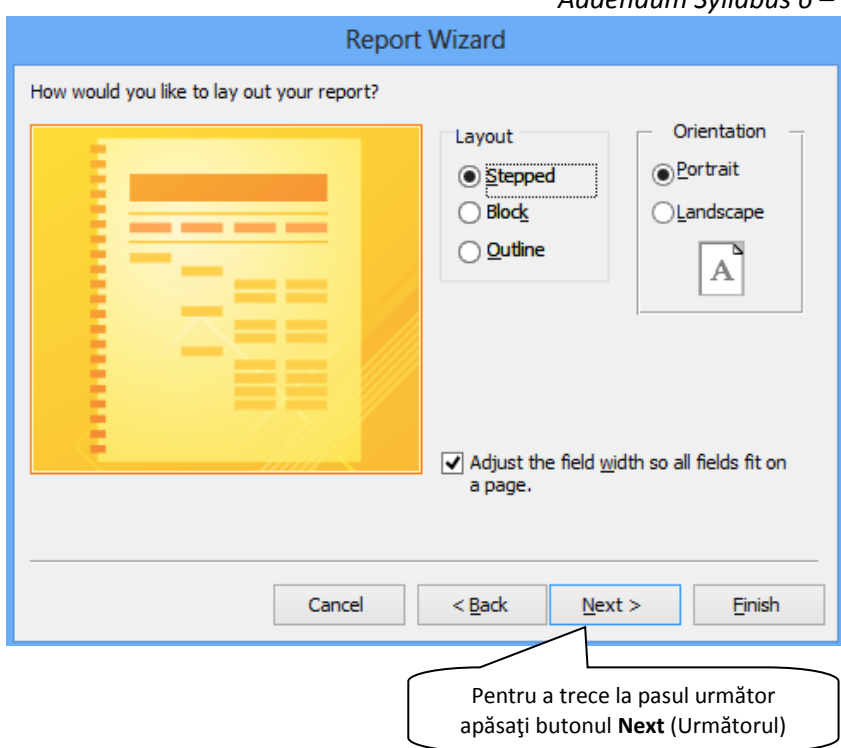

**Pas 5 –** aceasta este etapa finală în care stabiliţi numele raportului. Se lasă bifată opţiunea **Preview the report** (Vizualizare raport) şi se apasă butonul **Finish** (Terminare) pentru finalizarea procesului de creare a raportului.

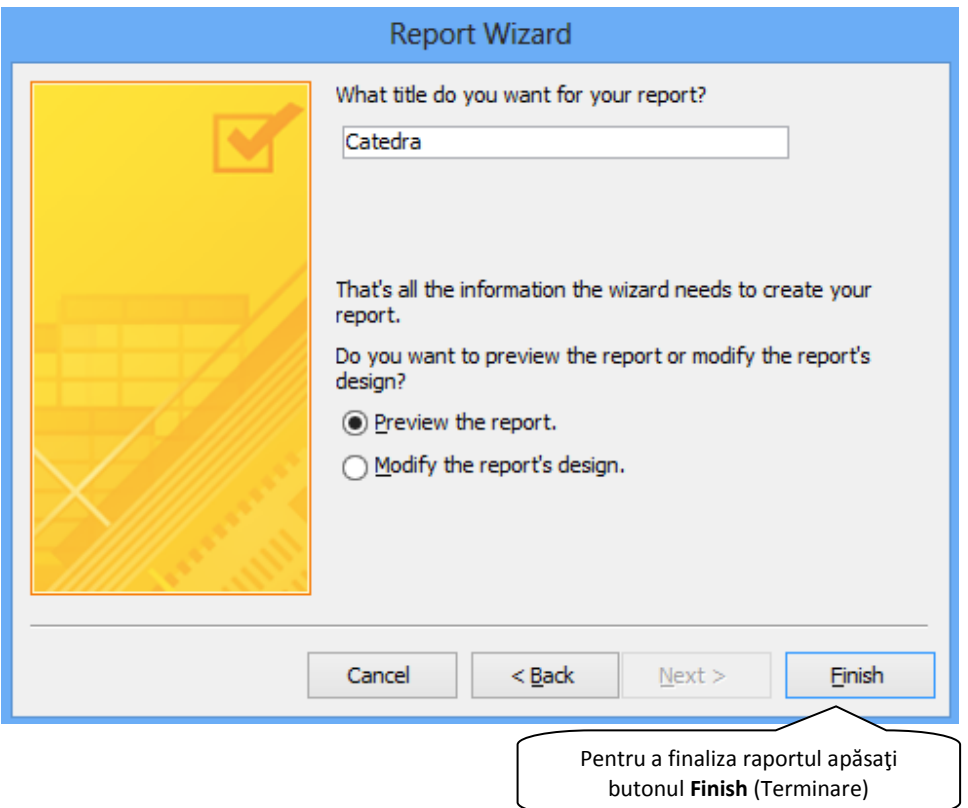

#### *Addendum Syllabus 6 – Microsoft Access 2013*

Access va afişa pe ecran raportul creat, aşa cum va arăta scos la imprimantă.

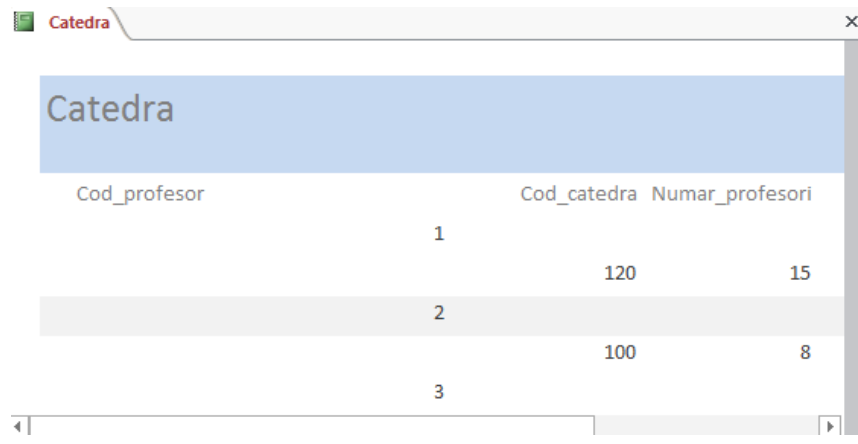

#### *REF 6.1.7 Syllabus 6.0* **Exportarea unui raport în format pdf într -o locație pe hard disk.**

Exportul este procedeul cel mai potrivit atunci când copiați date din Access în alte aplicații. Aveți posibilitatea să exportați un tabel, o interogare, un raport sau un formular.

Primul pas este să selectaţi din panoul de navigare obiectul care conţine datele de exportat. În tab-ul **External Data** (Date externe), în grupul **Export**, executaţi click pe butonul dorit.

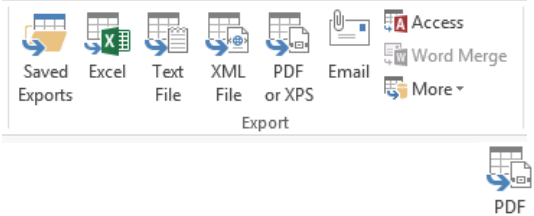

În cazul exportului datelor într-un fișier pdf, după apăsarea butonului <sup>or XPS</sup>, va fi afișată fereastra **Publish as PDF or XPS** (Publicare ca PDF sau XPS) în care se stabileşte numele şi locația fişierului pdf generat. Asigurați-vă că în caseta **Save as type** (Salvare ca) este selectată opțiunea **PDF (\*.pdf)** și apoi apăsați butonul **Publish** (Publică).

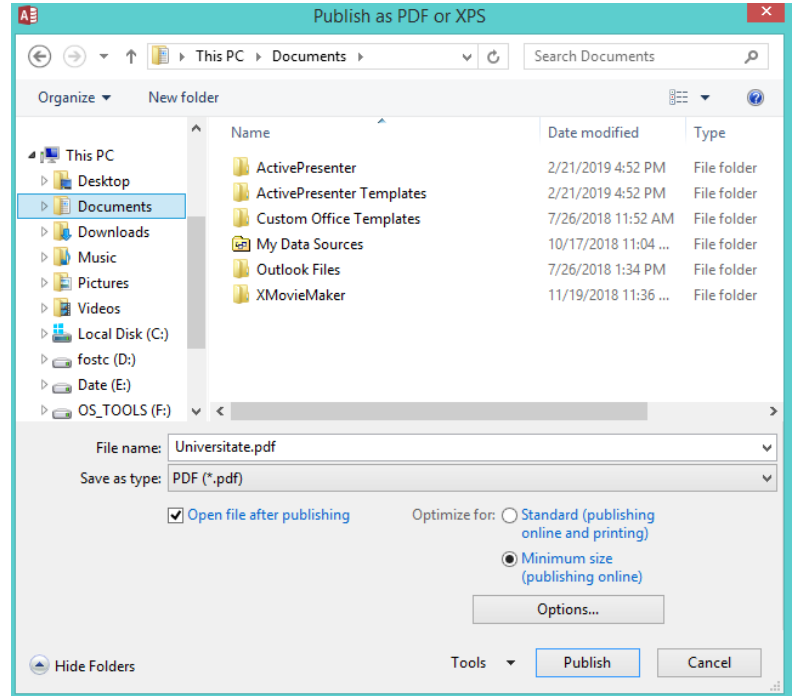